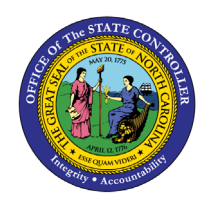

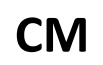

The purpose of this Job Aid is to explain how to navigate to, review and decide on journal entries in the North Carolina Financial System.

### **Introduction**

This Quick Reference Guide (QRG) provides General Ledger (GL) Journal Approval users step-by-step instructions on how to navigate to, review, and decide on journal entries.

### **Overview**

After organizations enter their deposits and disbursements, the Office of the State Controller (OSC) and the Department of the State Treasurer (DST) must review the journal entries and determine whether to approve them for posting or return them to the originator for updating and resubmission. If approved, the journals are posted which updates to the GL account balances. If rejected, the journals return to the user who initiated the entry and must be edited and resubmitted for approval. Users receive a system notification informing them that the transaction has been approved or rejected.

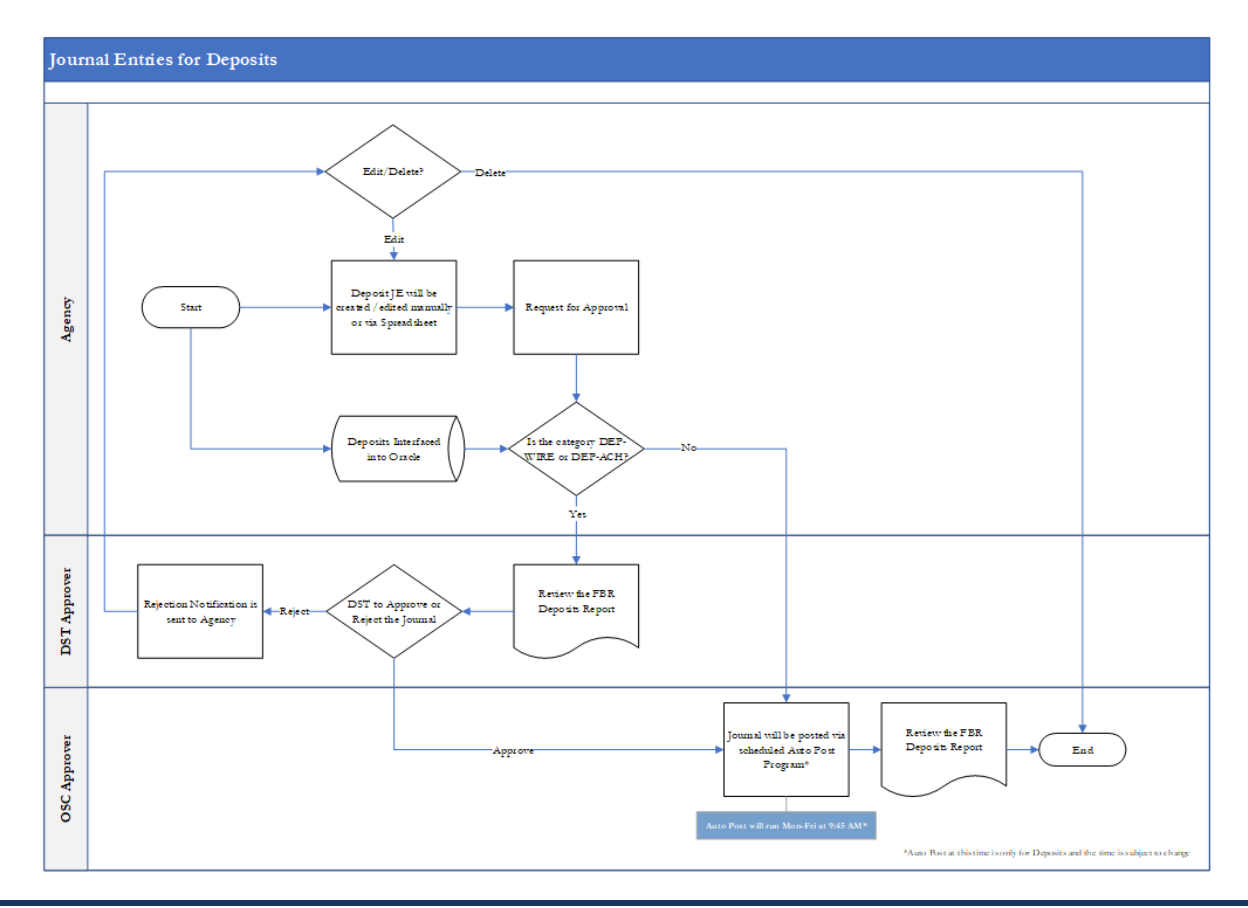

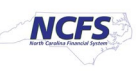

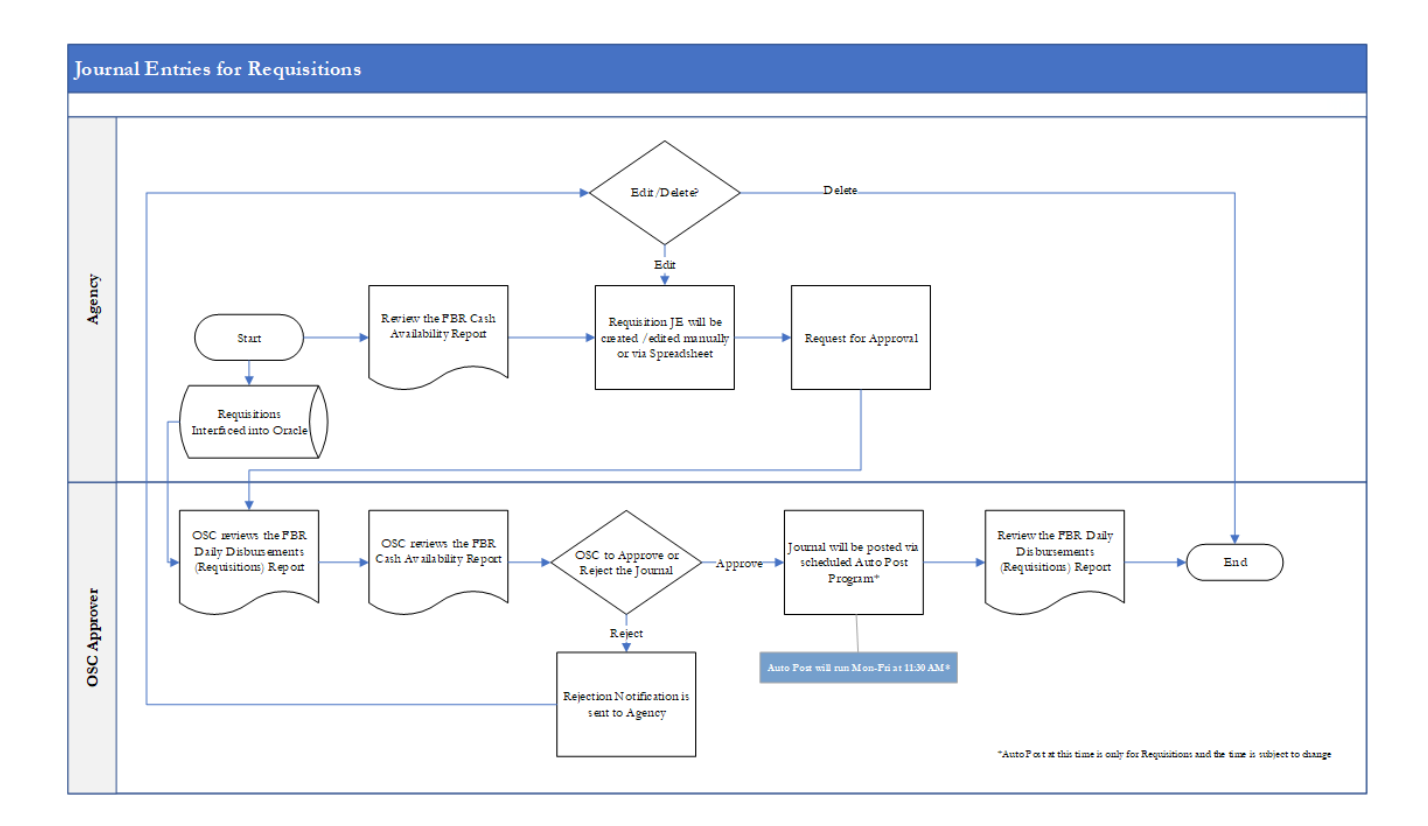

# **Key Terms**

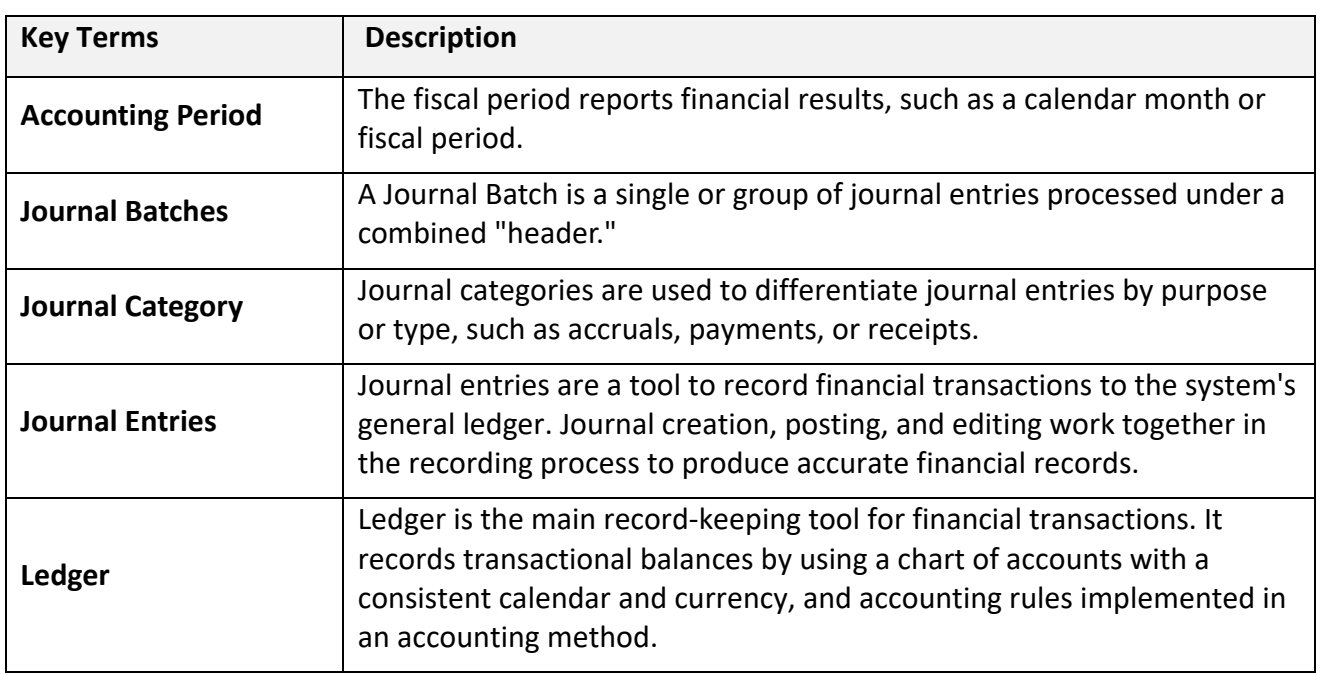

# **Information needed to complete this process:**

• General Ledger Journal Entry Search Criteria

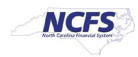

#### **Outputs of this process:**

• Approved General Ledger Transaction (ready for posting)

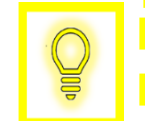

**User Tip: All first-time users should ensure at login, the browser cache is empty prior to initiating the logon sequence.**

# **Journal Entry Review and Approval or Rejection**

To approve a journal entry, please follow the steps below.

1. Access the Home Screen and click the **Notification** icon.

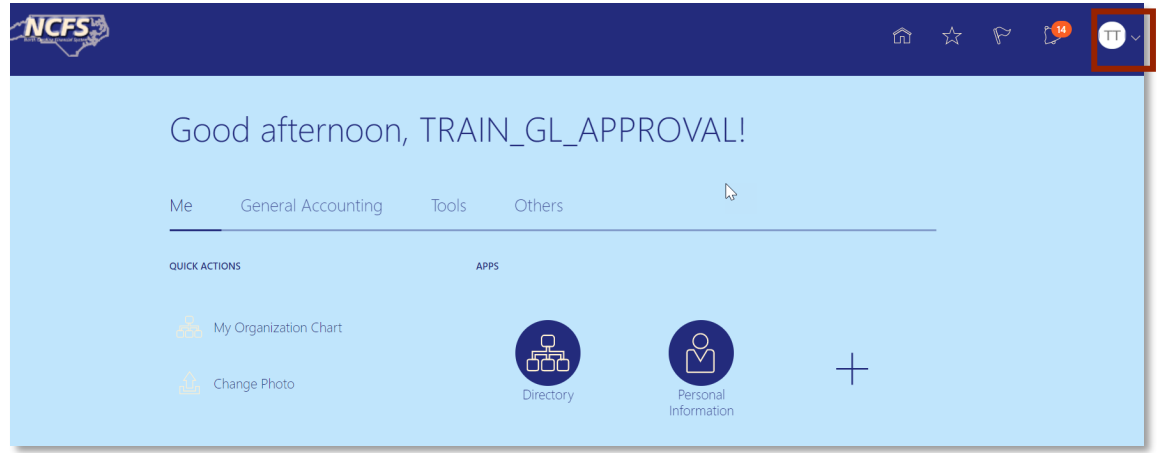

#### *The Notification icon on the NCFS Home Screen*

# 2. Click **Show All**.

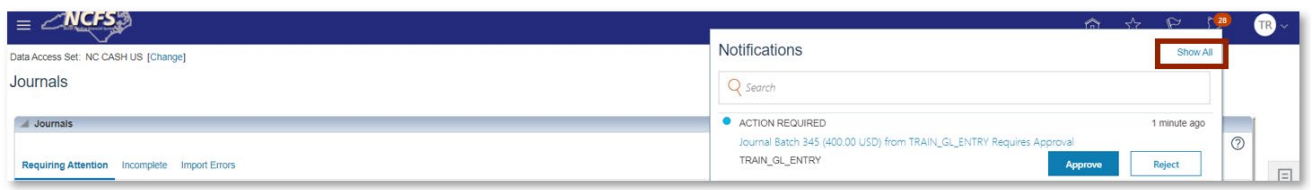

#### *Pending NCFS Notifications*

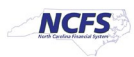

# 3. Click **Worklist**.

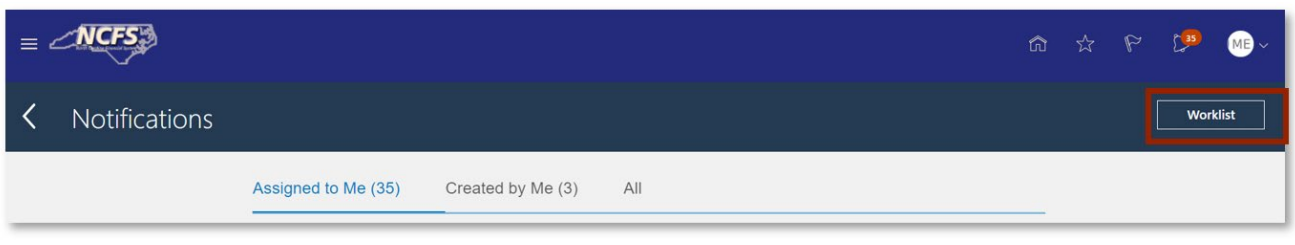

*Worklist Button*

4. Review the transaction information by clicking the title hyperlink.

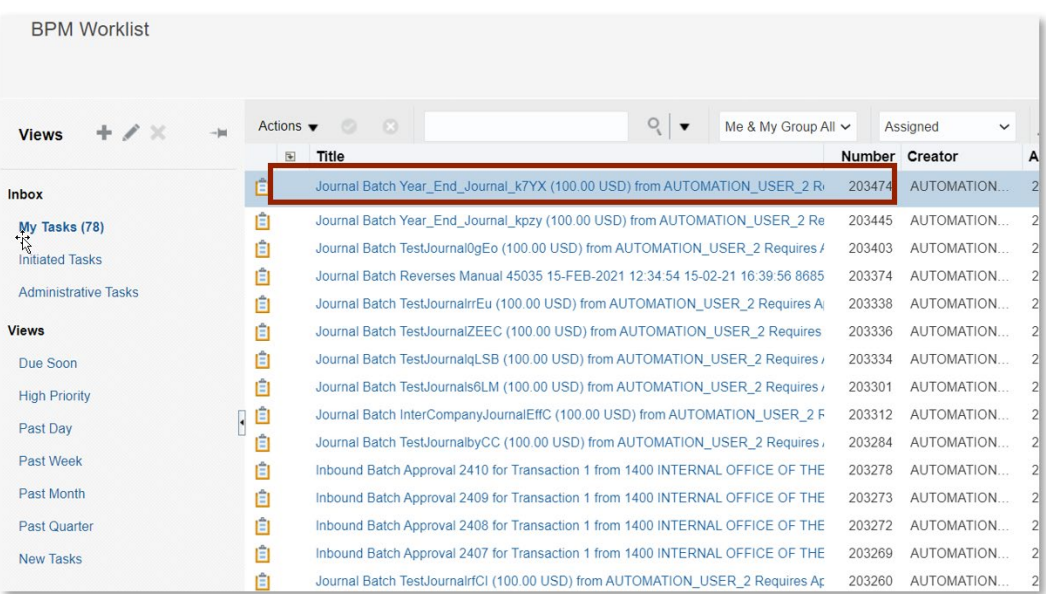

*Title Hyperlink*

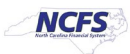

5. To review the journal details. Click **View Journal**.

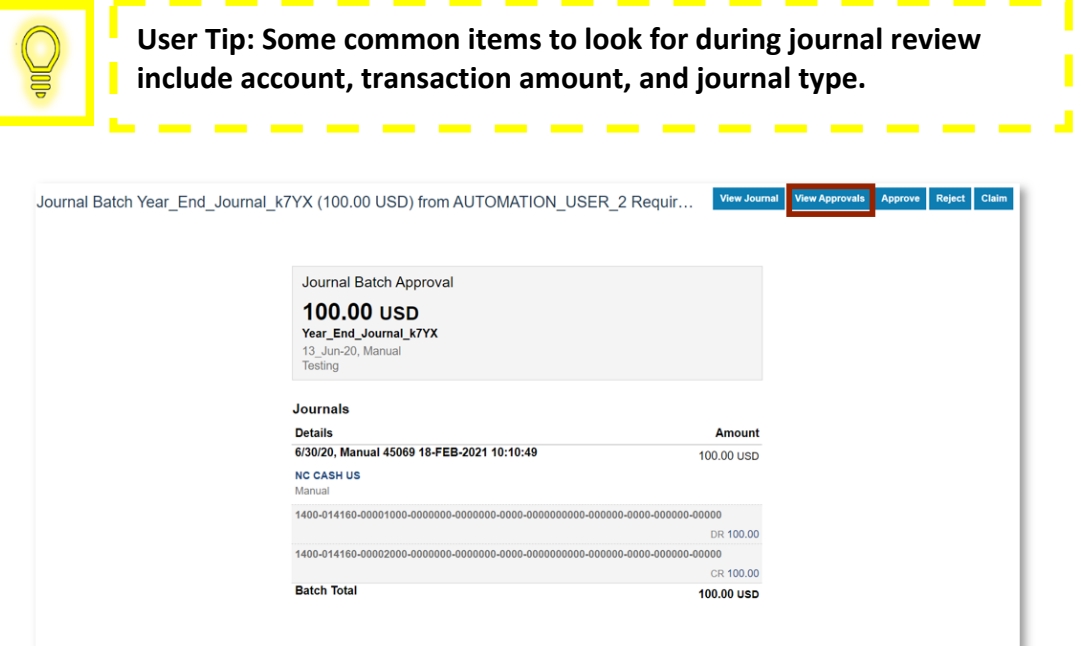

*Journal Notification Screen*

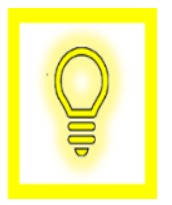

**User Tip: When approving Deposit journal entries, journal approvers should review bank account information. When reviewing a transaction, bank account information is in the "Account" field. If bank account information is missing or incorrect, journal approvers should reject the journal entry.**

6. Review the journals details. Then click [APPROVE] or [REJECT].

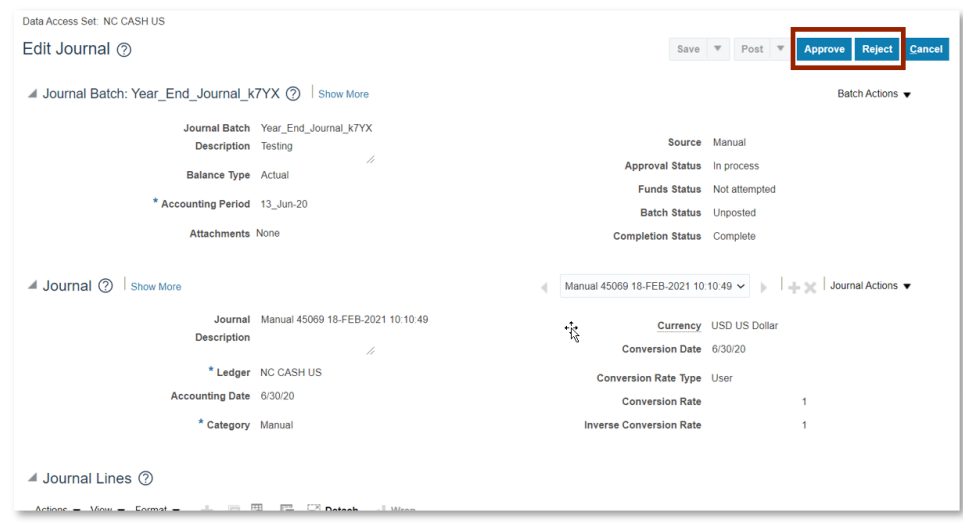

*View Journal Details Screen*

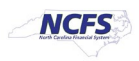

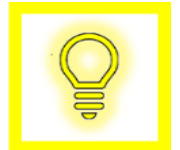

**User Tip: Approvers should review Cash Availability, account information, transaction amount and journal type.**

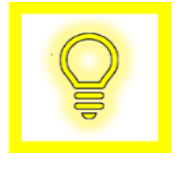

**User Tip: When approving Disbursement journal entries, journal approvers should review Disbursement account information. When reviewing a transaction, the Disbursement account information is in the "Account" field. If bank account information is missing or incorrect, journal approvers should reject the journal entry.**

7. The journal is now eligible for posting to the General Ledger.

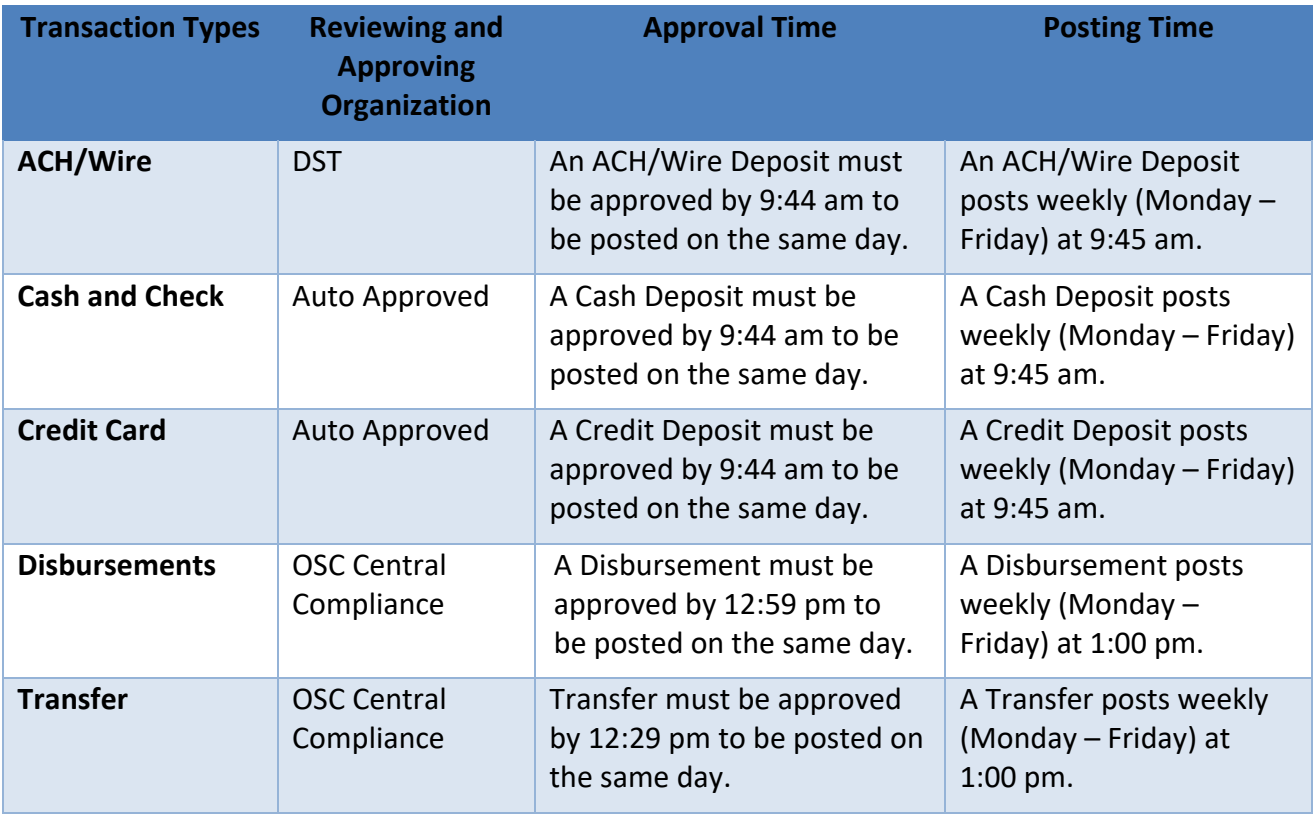

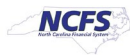

# **Rejecting Journal Entries**

If rejecting a journal entry, please follow the steps below.

1. In the upper right corner of the screen, click [REJECT].

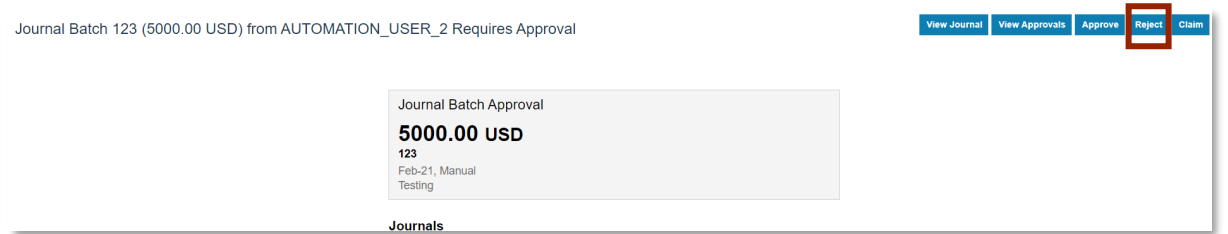

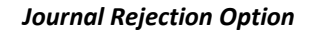

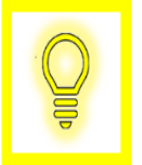

**User Tip: A journal may be rejected due to incorrect deposit/disbursement categories, missing information such as bank or disbursement accounts, insufficient funds, or having a future date.**

2. Enter a **Rejection Comment** then click [SUBMIT].

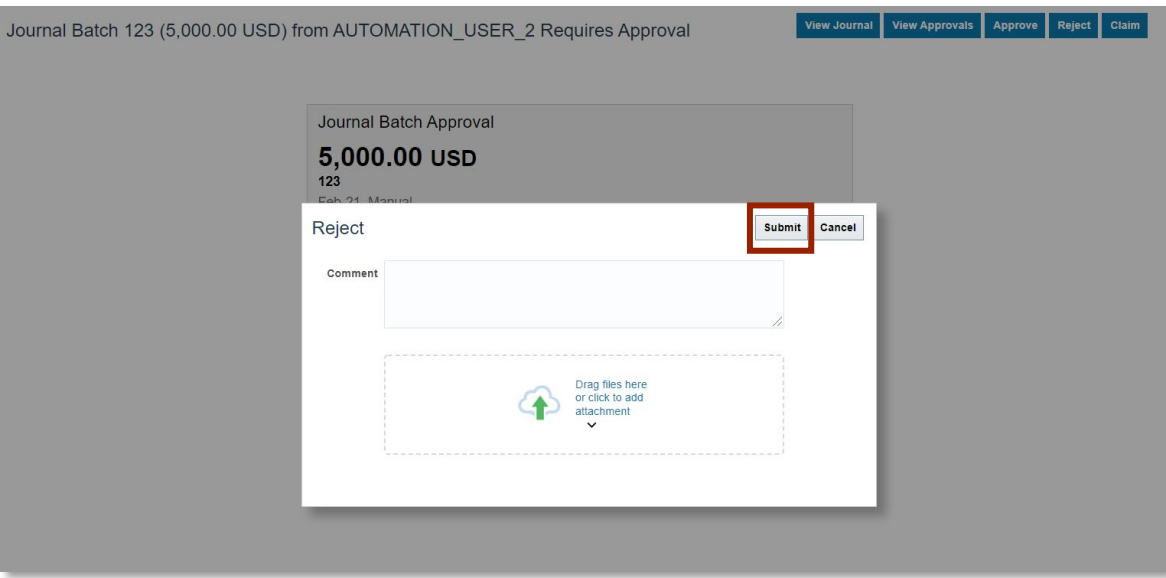

*Journal Rejection Comments*

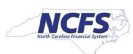

# **Wrap Up**

Once Journal entries are completed and the user requests approval, journals are routed for approval. ACH and Wire deposit journals are routed for DST approval while all other deposits are auto approved. Disbursements are routed to OSC Central Compliance for approval. If approval is given, the journal information will be eligible for posting and will be posted to the General Ledger. If the journal is not approved, the journal will be routed back to the user for either editing or deletion. No journal entry will be reflected in the General Ledger balances until approved and posted.

### **Additional Resources**

For more information on journal entry approval, please review the following materials:

### **Web Based Training (WBT)**

• GL 101: Journal Approval

### **Instructor Led Training (ILT)**

• GL 100: Journal Entry

# **Quick Reference Guides (QRGs)**

• Approving Journal Entries

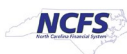